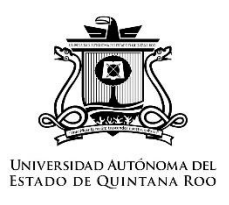

## **Universidad Autónoma del Estado de Quintana Roo**

Sistema Institucional De Gestión Académica (SIGA)

Manual de docentes

Funcionalidad para adjuntar evidencia de cumplimientos de actividades docentes.

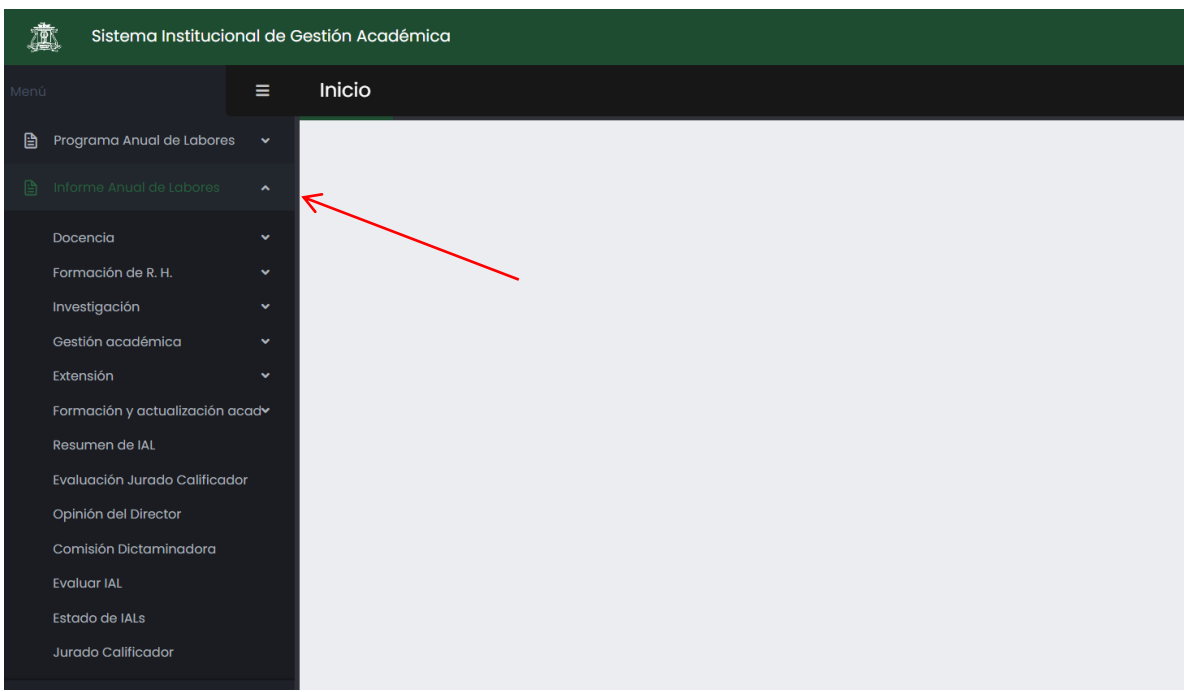

Se dirige al apartado Informe Anual de Labores.

Para los módulos Cursos (UQROO) y Tutorías, la subida de archivos es diferente a los demás módulos.

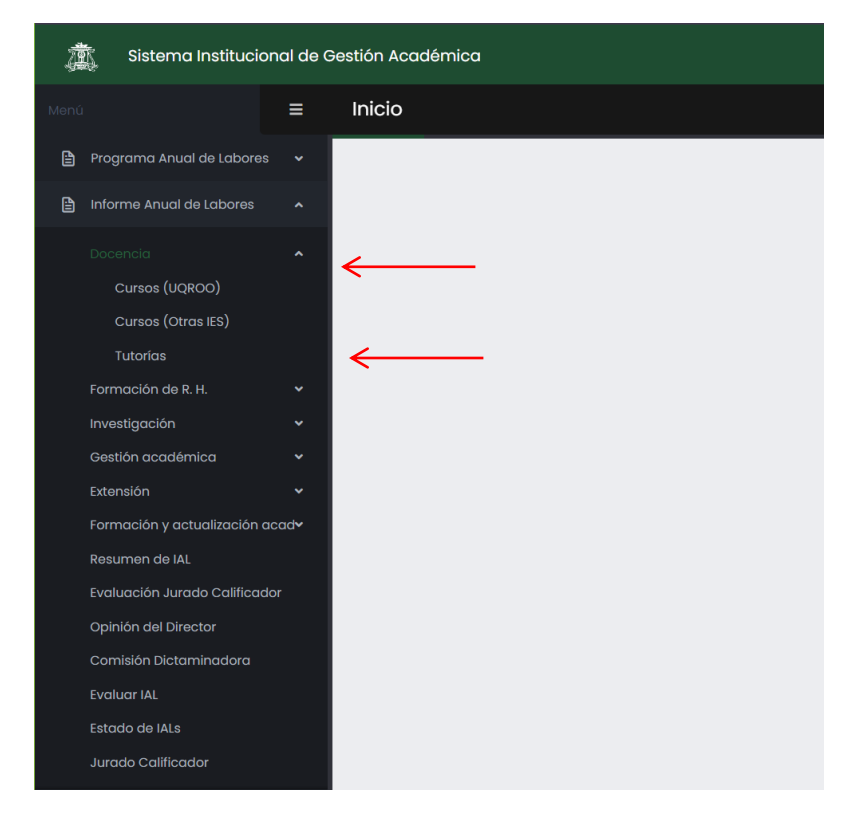

En la parte superior encontrará el botón **Documento Aprobatorio**.

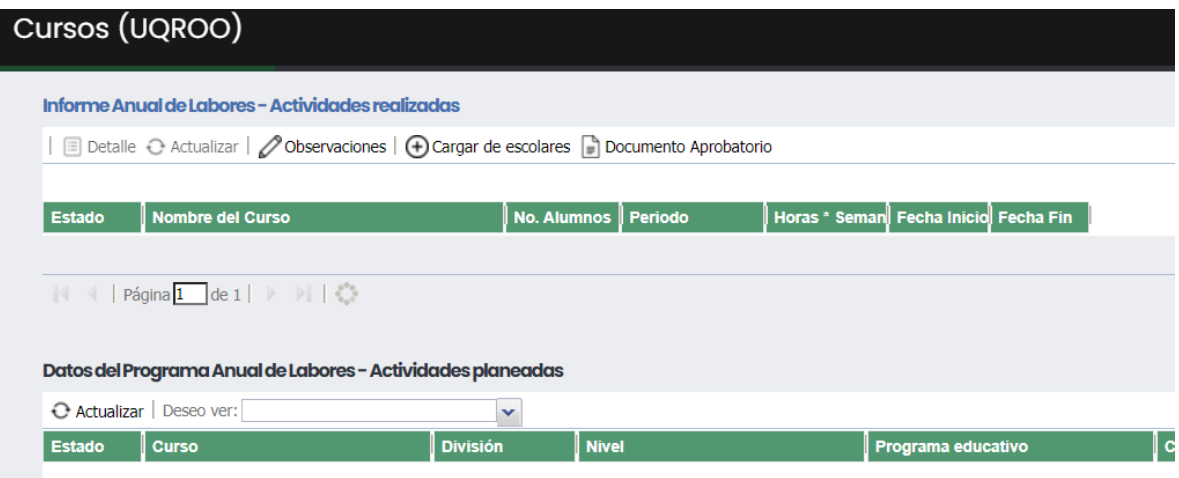

Al dar clic abrirá la siguiente ventana. Debe seleccionar un archivo.

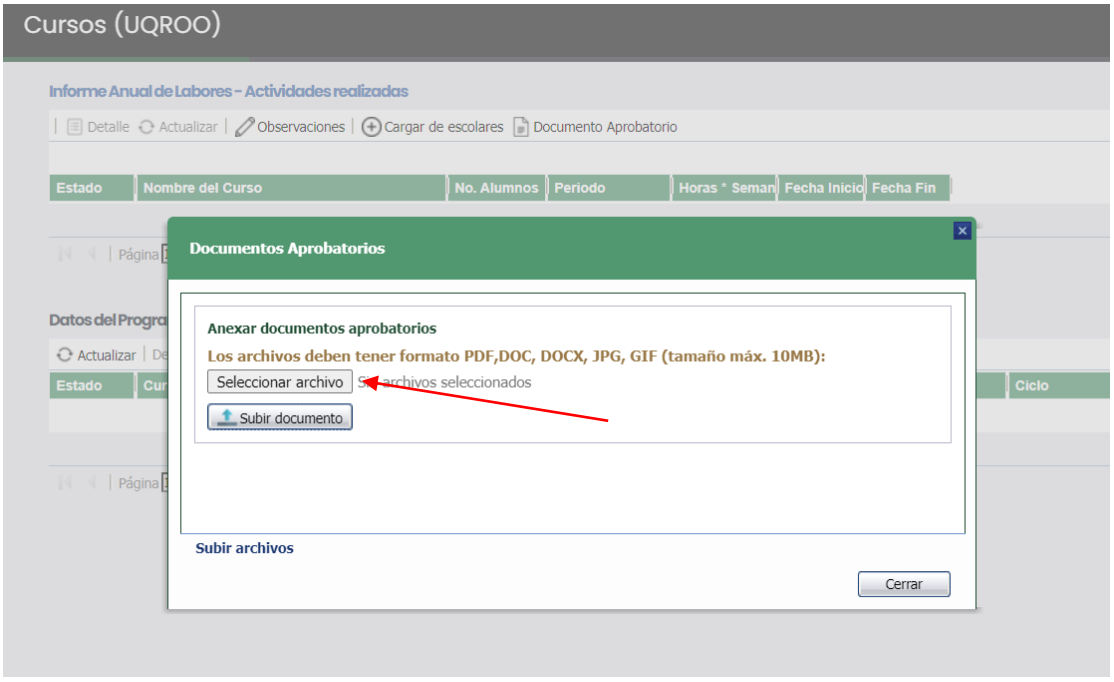

Al seleccionar el archivo, da clic en **Subir documento**.

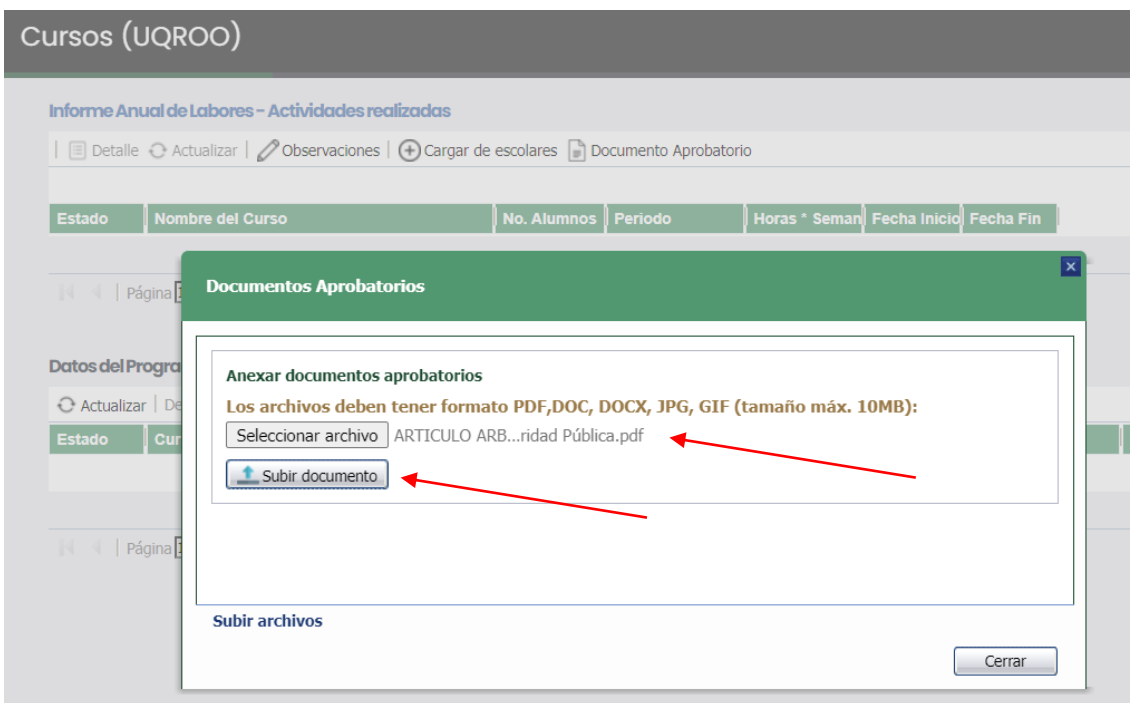

Le aparece la pantalla indicando que se ha subido el archivo correctamente.

Nota: Al dar clic al botón **OK**, si desea puede subir más archivos de evidencia.

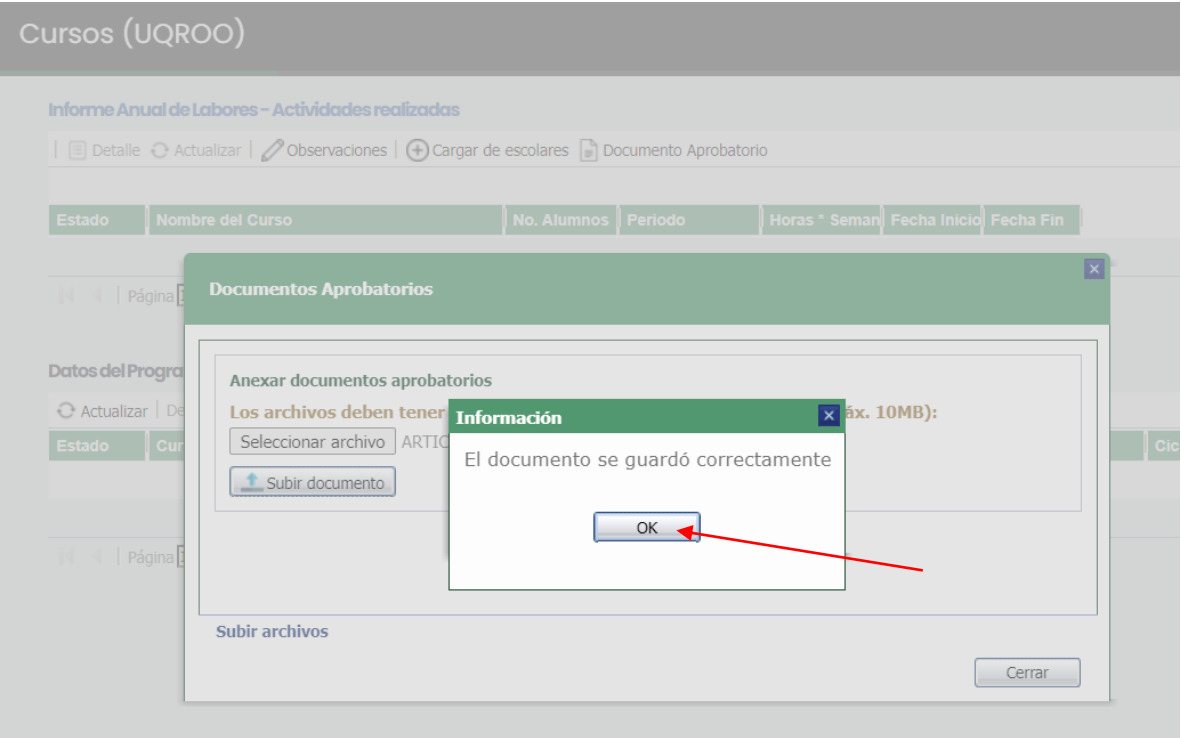

Al dar clic en Documento Aprobatorio nuevamente, podrá ver su archivo, con las opciones de **Ver/Descargar archivo** y **Borrar** si así lo desea, para ello debe seleccionar el documento.

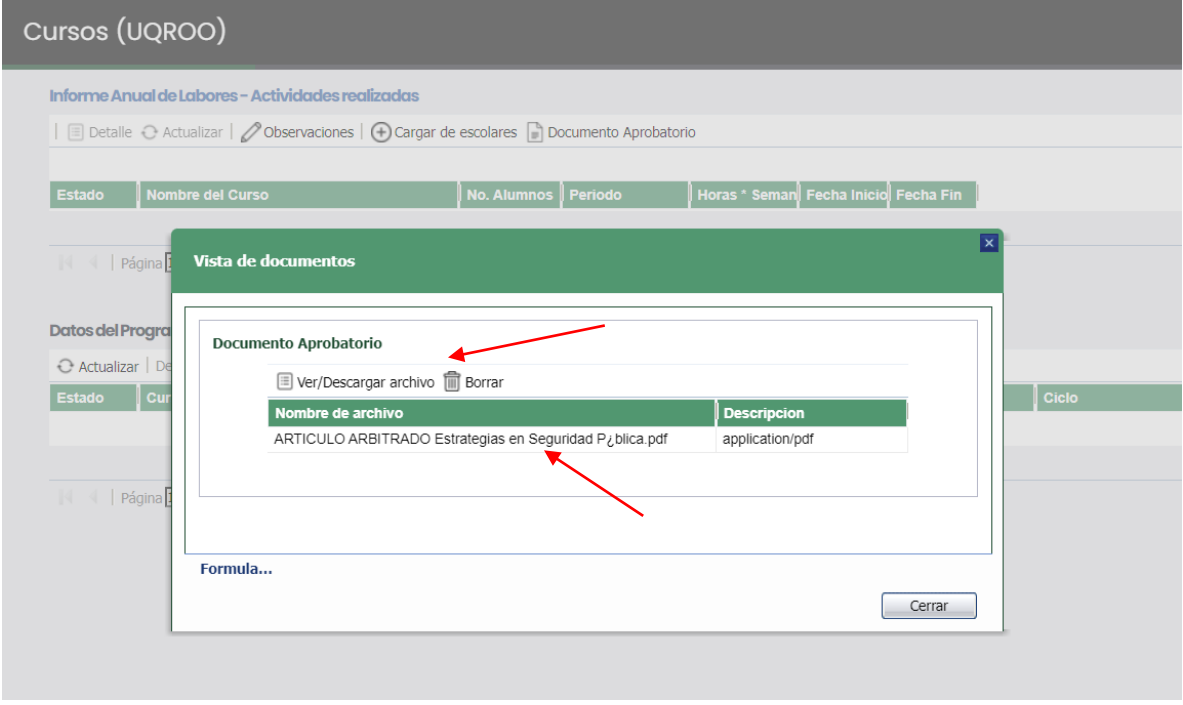

Para los otros módulos, el apartado para subir archivos se encuentra en cada registro.

En la columna **Doc.Aprob**, podrá ver un botón (imagen) para subir archivos.

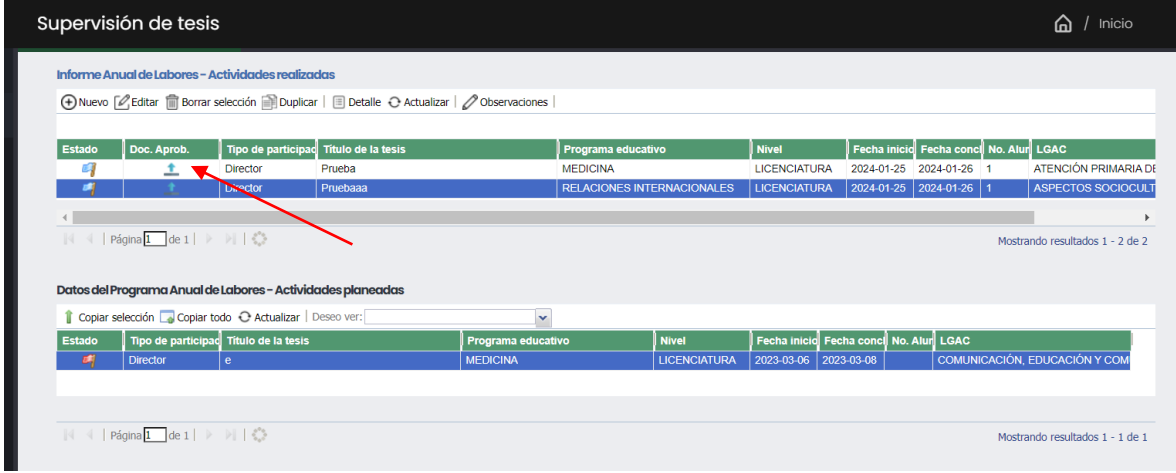

## Selecciona y sube el documento.

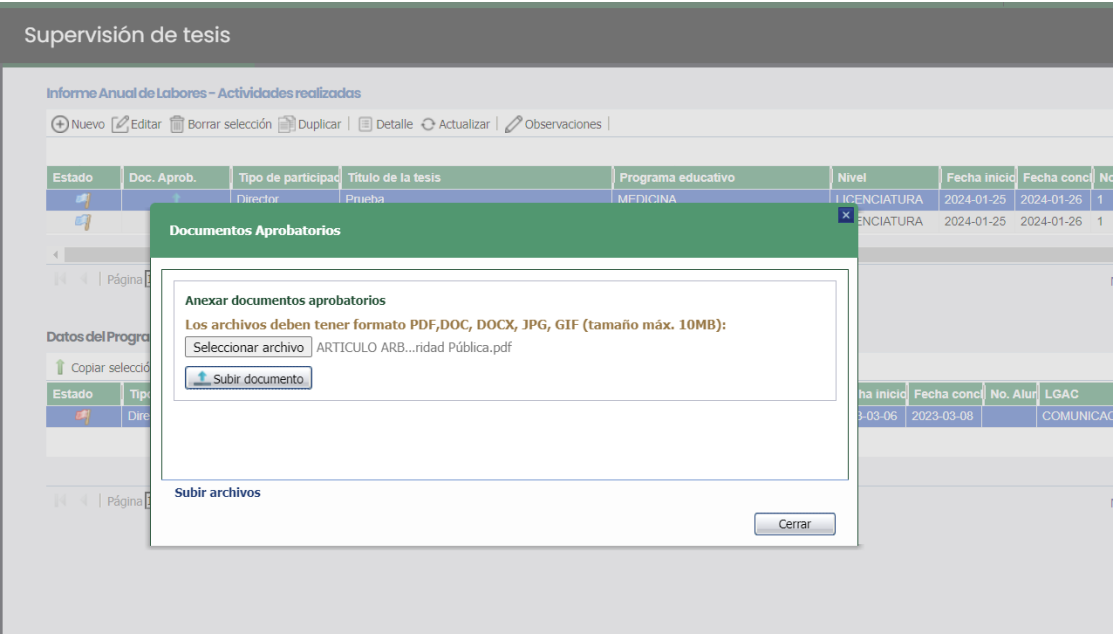

Verá que la imagen ha cambiado, significa que su archivo ha subido correctamente.

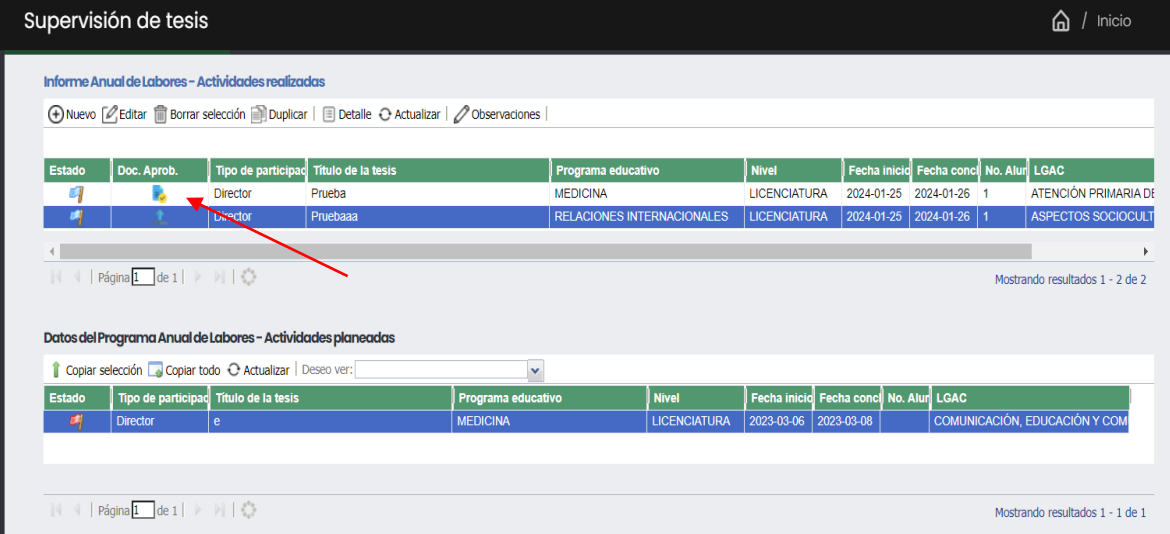

Podrá ver sus archivos subidos en su Resumen IAL

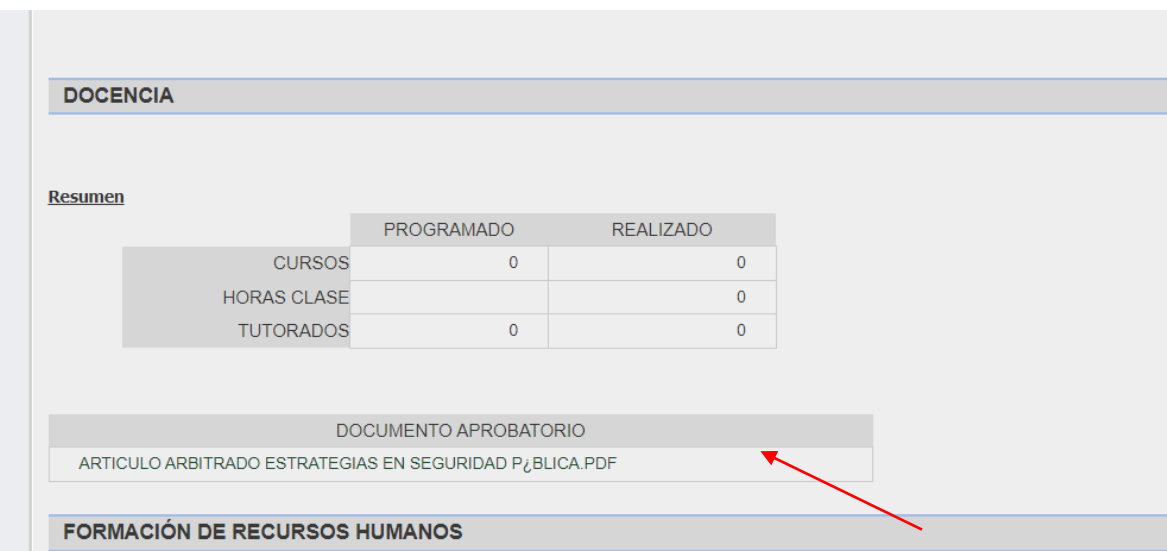